### **การติดตั้งชุดกล้อง IP XMEYE เบื้อ บื้ งต้น (POE)** ติดตั้งได้ง่ายด้วยตัวเอง [พลักแอนด์เพลย์] คู่มิอนิเป็นเพียงแนะนำหัวขิอสำคัญต่อการใช้งานเท่านั้น

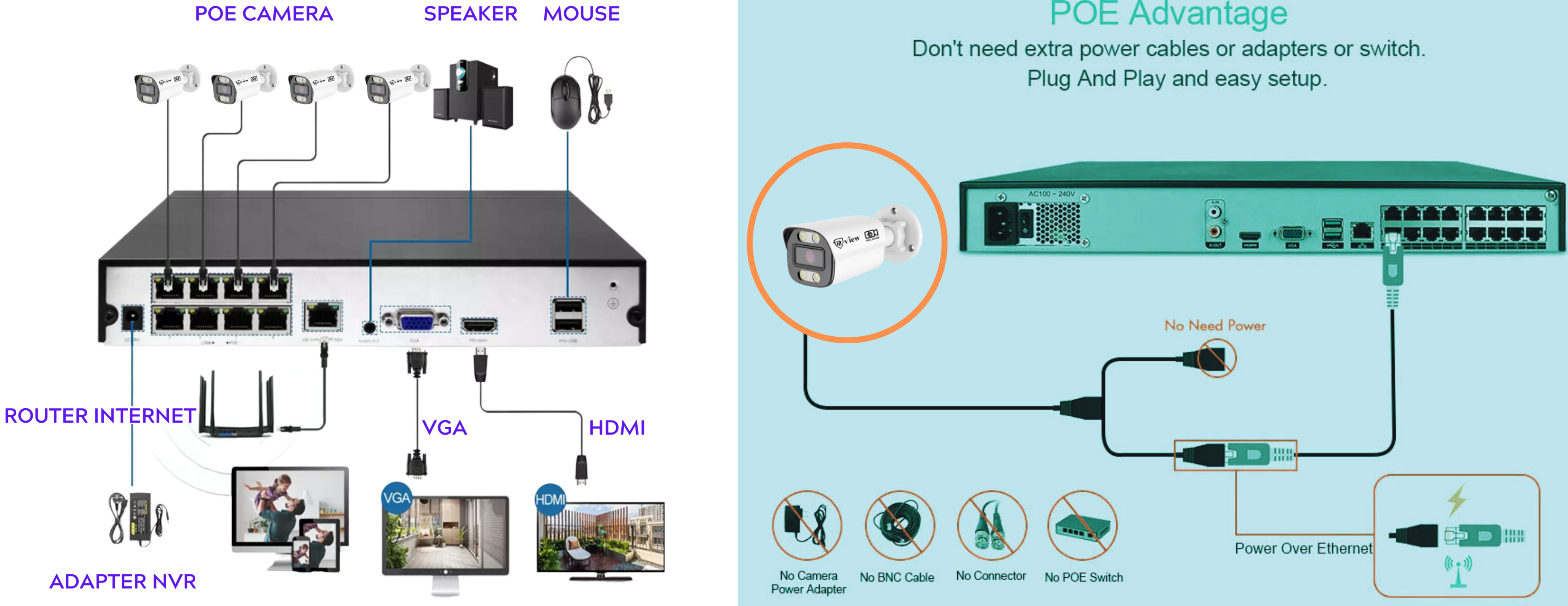

#### **POE Advantage**

**1**

### **กรุณาอ่านคำ แนะนำ ก่อนใช้ง ช้ าน** คู่มิอนิเป็นเพียงแนะนำการใชิงานเบิองตินเท่านั้น

1.เชื่อมต่ออุปกรณ์พร้อมเสียบสายแลนจากกล้องทุกตัวเข้าเครืองบันทึกให้ครบตามภาพในหน้าเ

2.ตรวจสอบสัญญานภาพบนหน้าจอคอมพิวเตอร์หรือ TV ว่าสัญญานภาพจากเครืองบันทึกมาหรือไม่

3.ตรวจสอบฮาร์ดดิสก์ได้ถูกติดตั้งและจัดรูปแบบ(Format) แล้ว ก่อนใช้งานทุกครั้ง

4.ตรวจสอบสถานะการเชื่อมต่ออินเทอร์เน็ตโดยจะต้องอยู่ในสถานะออนไลน์ (เสียบสายแลนจาก NVR ไปที่เร้า<sub>'</sub>

5.Download app XMEye พร้อมลงทะเบียน และสแกน QR Code เพื่อดูผ่านมือถือ (หน้า

6.การต่อจอคอมพิวเตอร์หรือ TV ควรเลือกจอหรือ TV ที่มีช่อง HDMI เพราะกล้องมีความละเอียดสูง

7.สำหรับกล้องชุด POE จะต้องเสียบสายแลนช่อง WAN จาก NVR POE ไปที่เร้าเตอร์เน็ตทุกเ

8.ทางเราหวังว่าลูกค้าจะชอบสินค้า และฝากกดให้คะแนนสินค้าเพื่อเป็นกำลังใจในการพัฒนาคุณภ

Thank You

2

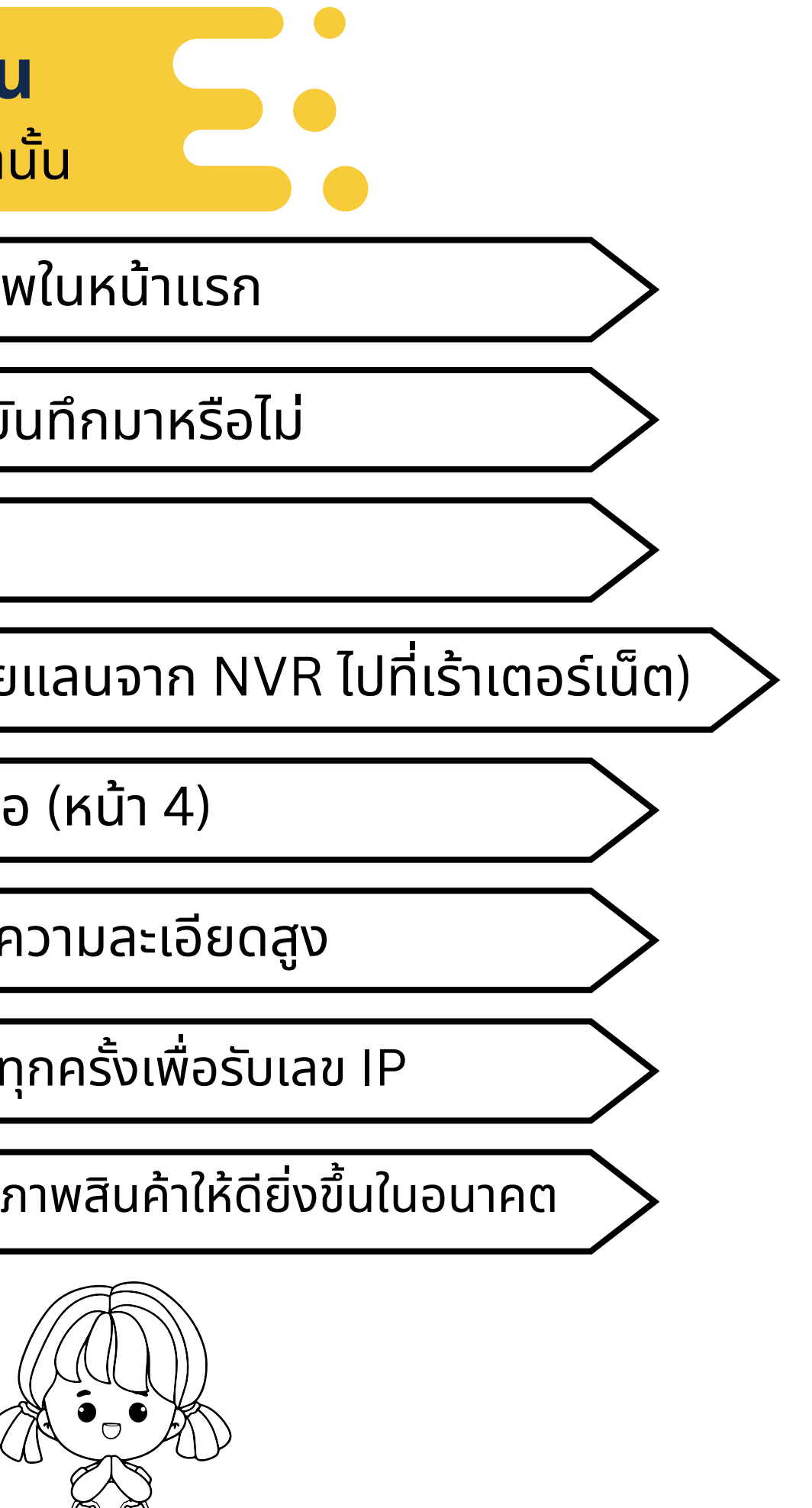

**ภาพเพิ่ม พิ่ /ลบ กล้อง**

### **คลิ๊กขวาเมนูห นู ลัก -> Channel Set**

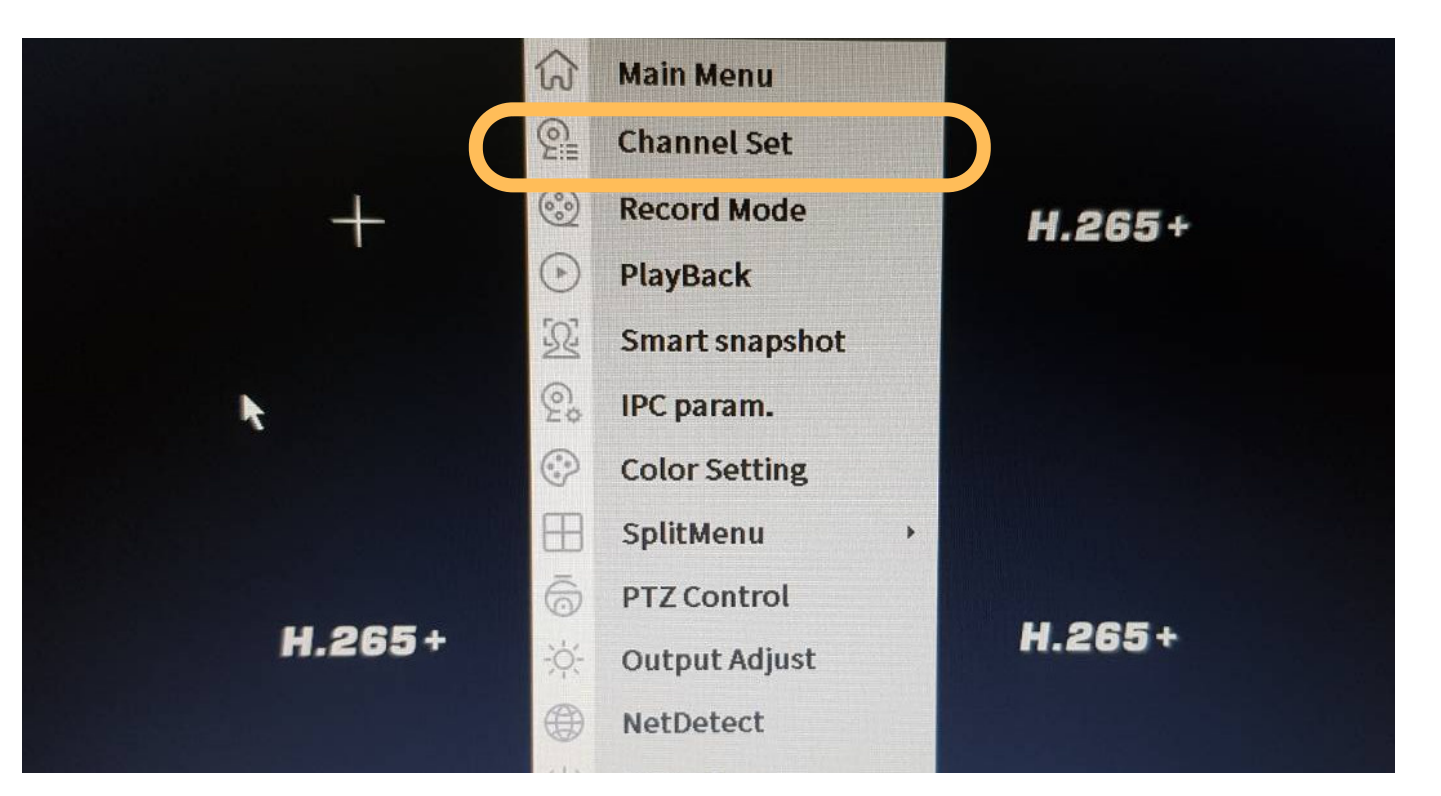

#### **กด Login เข้า ข้ สู่รสู่ ะบบ**

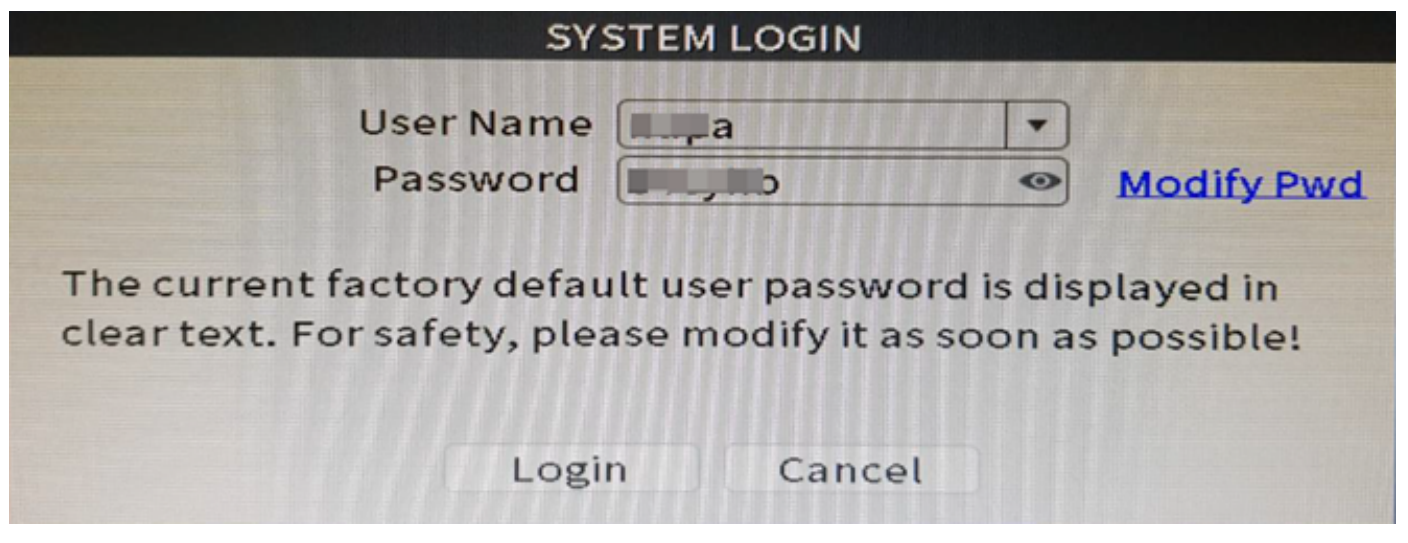

ค่าเริ่มต้น : ชื่อผู้ใช้ / รหัสผ่านจะถูกกำหนดจากผู้ผลิต

- 
- 
- 

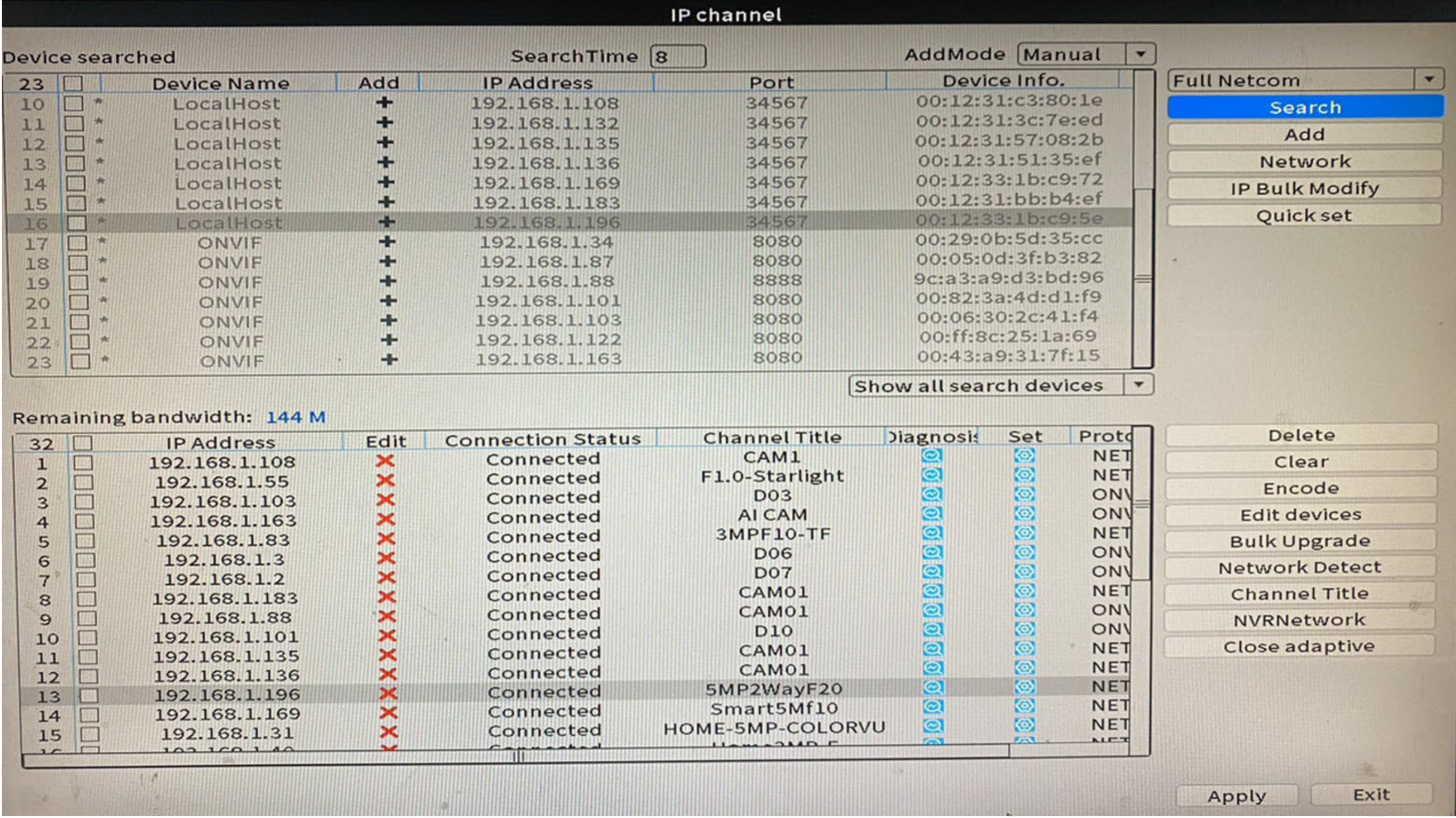

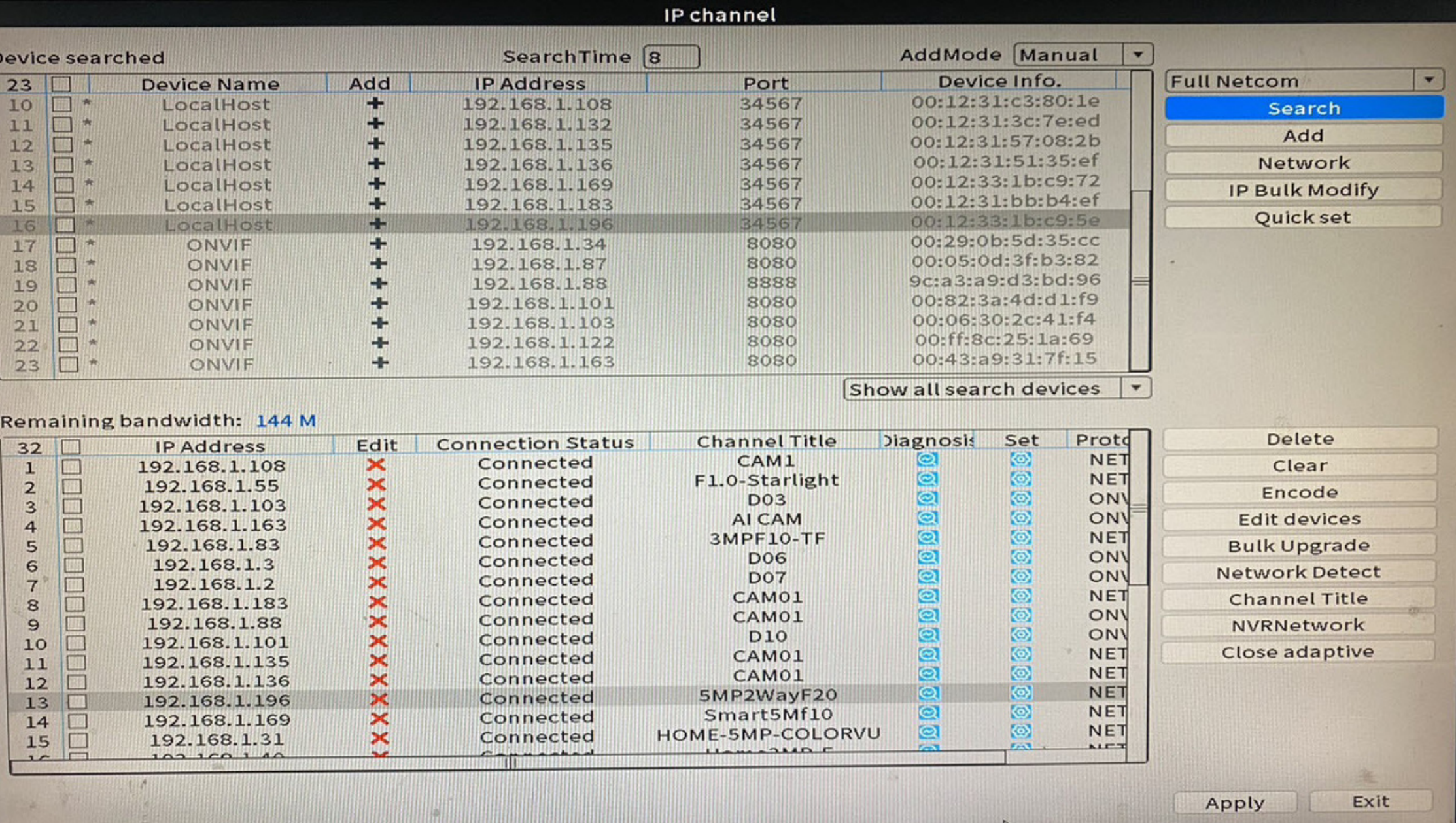

- กล้องทิใชิงานจะอยู่ส่วนล่าง
- 

#### กดปุ่ม Search แล้วกดเพิ่มลงมาด้านล่างทีละกล้อง • กด Quick set หากต้องการเพิ่มกล้องแบบอัตโนมัติ กล้อง XMEye จะใช้ Port 34567 (Default)

# กด Apply ทุก ทุ ครั้งรั้หลังจากเปลี่ยนแปลง

3

# **ก า ร ตั้ ง ค่า บ น มื อ มื ถื อ**

### **D o w n l o a d A P P X M E y e 1 .** ล ง ท ะ เ บี ย บี น ด้ ว ด้ ย **e m a i l 2 . 3.** กดเพิ่มอุปกรณ์ **4.**สแกน **QR Code** บนหน้าจอที่ต่อกับเครื่องบันทึก

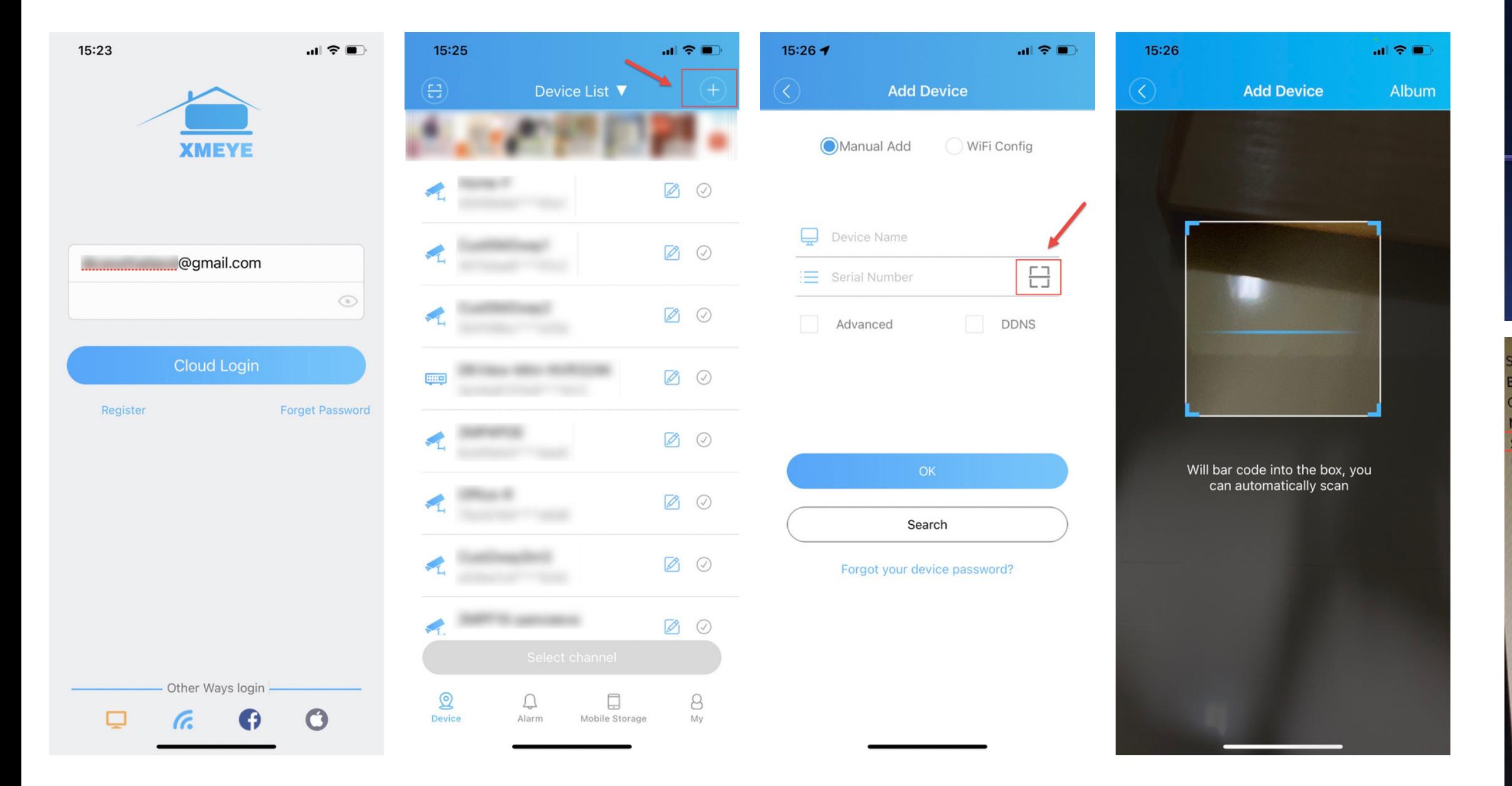

### เข้าเมนูหลักเลือกหัวข้อ ขันสูง –**>** เวอร์ชัน สแกนหมายเลขผลิตภัณฑ ี<br>-<br>ที่<br>ท<sub>ี</sub>้

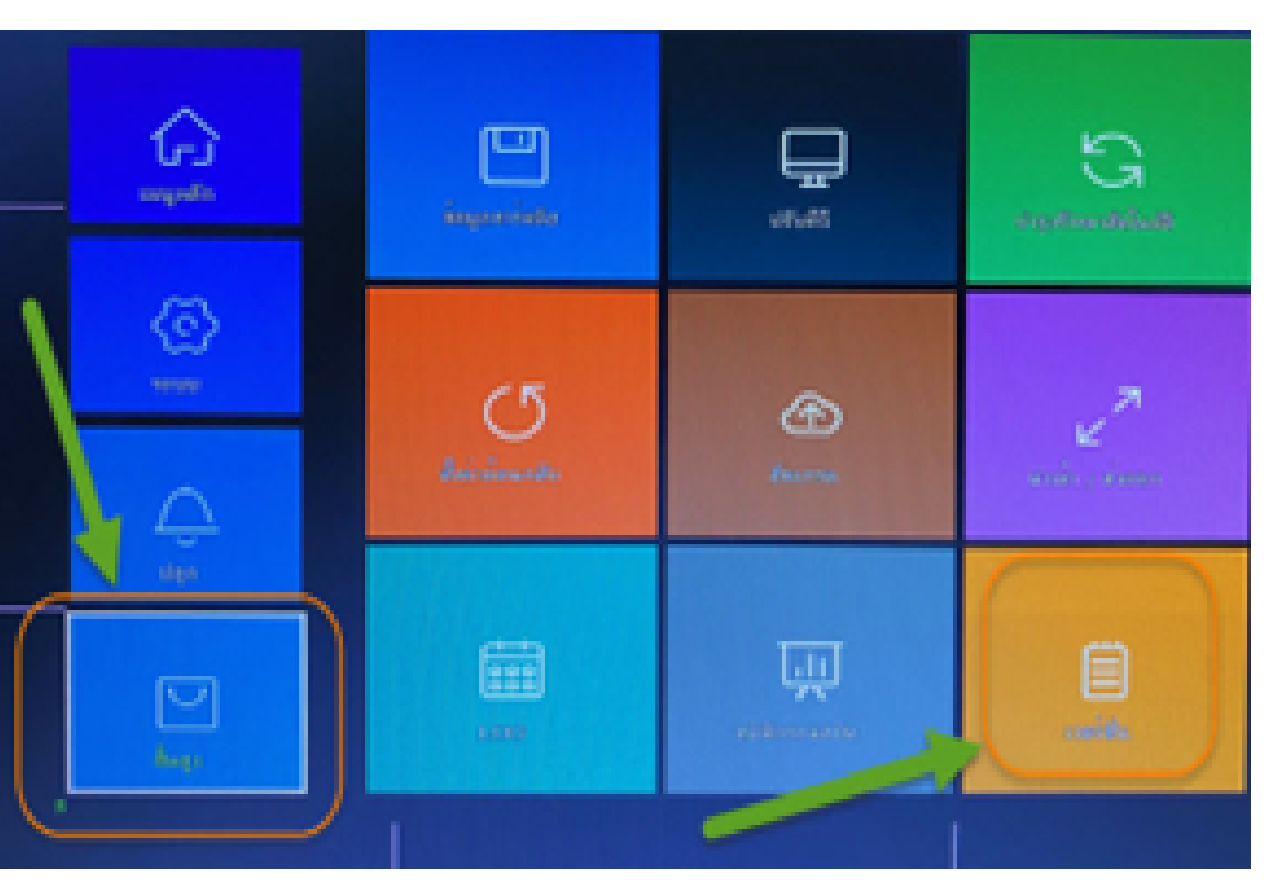

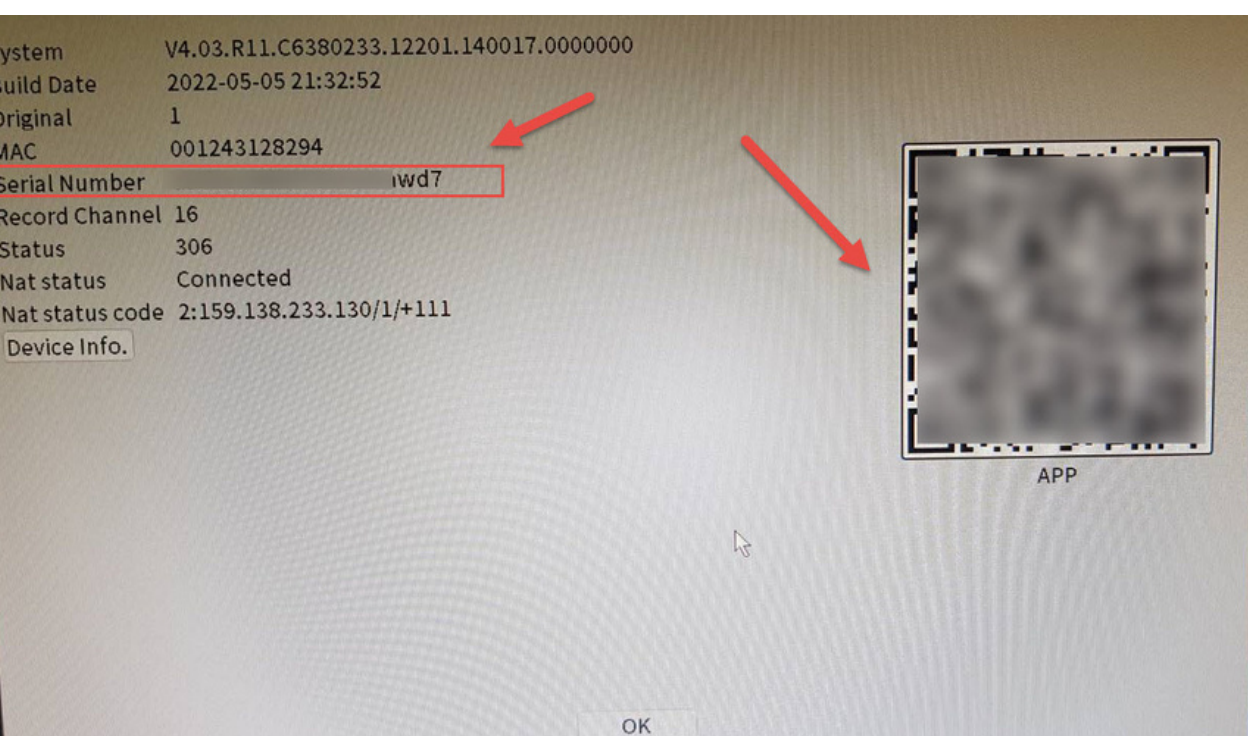

## **การตั้งค่าโหมดกลางคืน**

คลิ๊กขวาเลือกหัว หั ข้อ ข้ **-> IPC Parameter 1.**  $2$ .เข้าหัวข้อ->Image Set->Day/Night mode  $\mathbf{3}.$ เลือกหัวข้อ **day/night mode** 

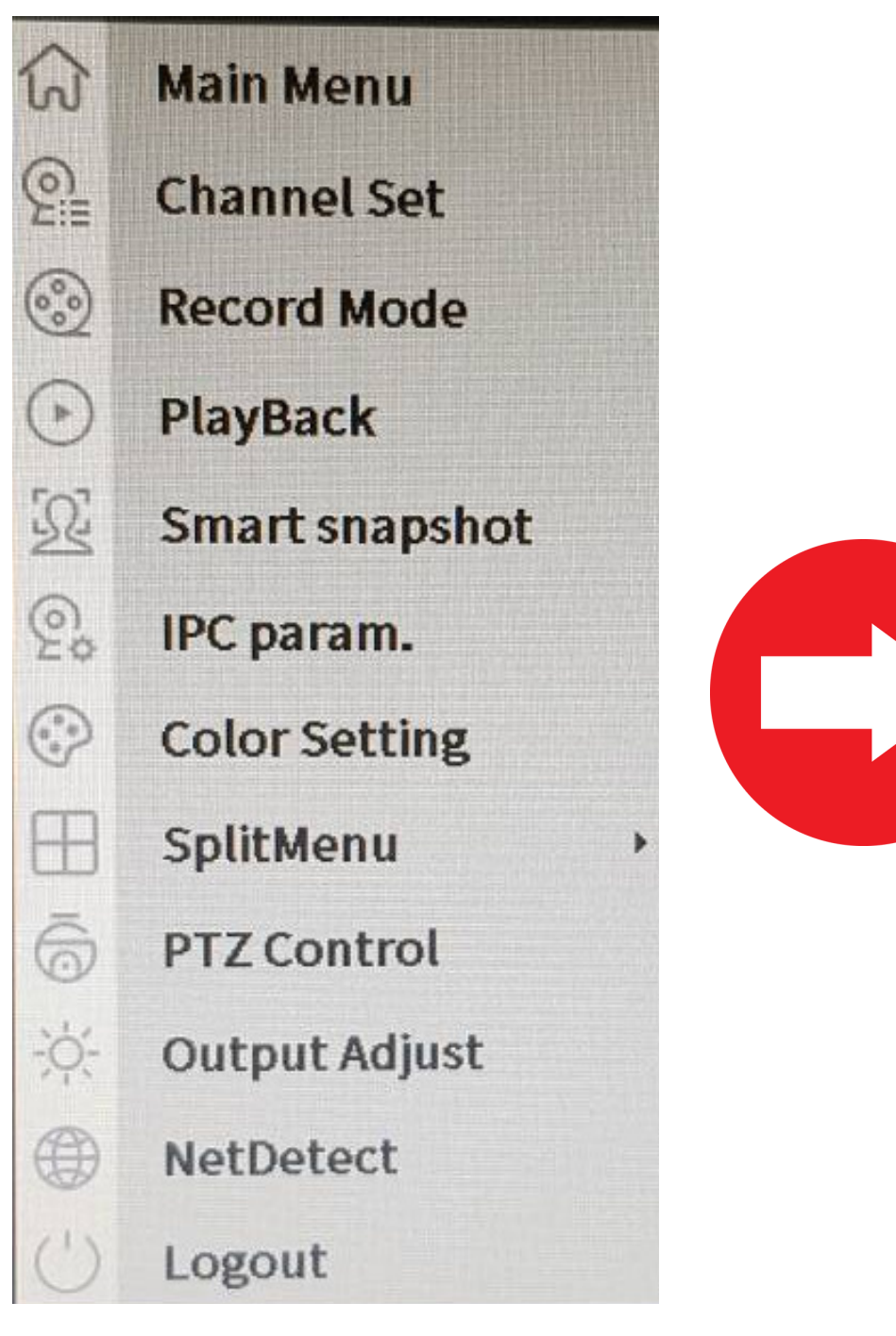

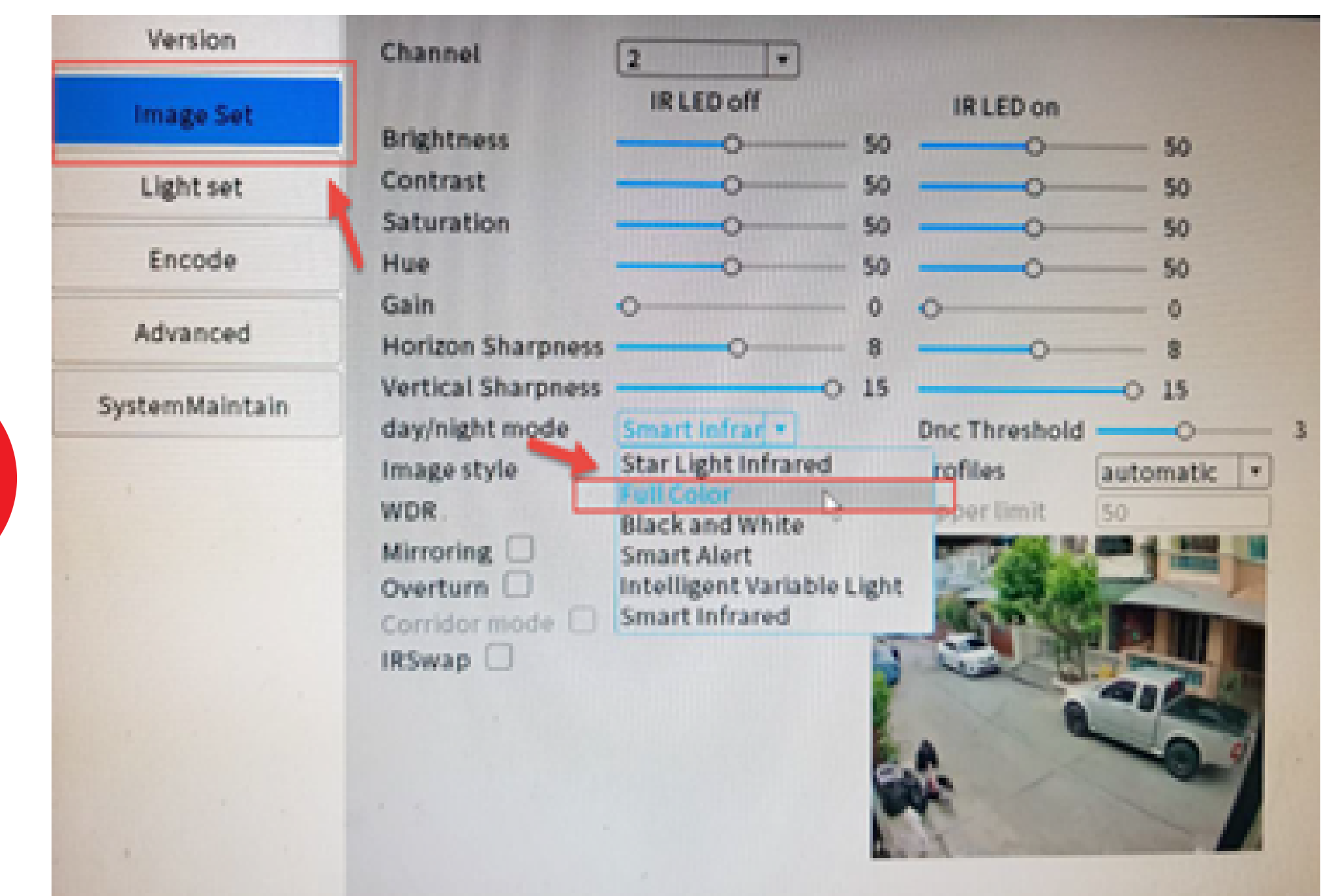

**โหมดสี** Starlight : เลือก **Full Color โหมดขาวดำ ตลอดเวลา** : เลือก **Black and White โหมดไฟสปอร์ตไลน์ :** เลือก Smart Alert เมื่อมีคนเดินผ่านไฟจะติด **โหมดสีแสี บบใช้ห ช้ ลอดไฟ** : เลือก **Intelligent Variable Light โหมดอินฟราเรดอัตโนมัติมั ติ**: เลือก **Smart Infrared**

#### สามารถเปลี่ยนได้ 5 โหมด (เฉพาะรุ่น 5M F1.0)

# **การตั้งค่าตรวจจับ จั การเคลื่อนไหว**

คลิ๊กขวาเลือกหัว หั ข้อ ข้ **-> Main Menu 1. 2.** เข้าหัวข้อ->Alarm->Intelligent Alert  $\mathbf{3}.$ เลือกเปิด / ปิด ที่ช่อง **Enable** ตามต้องการ

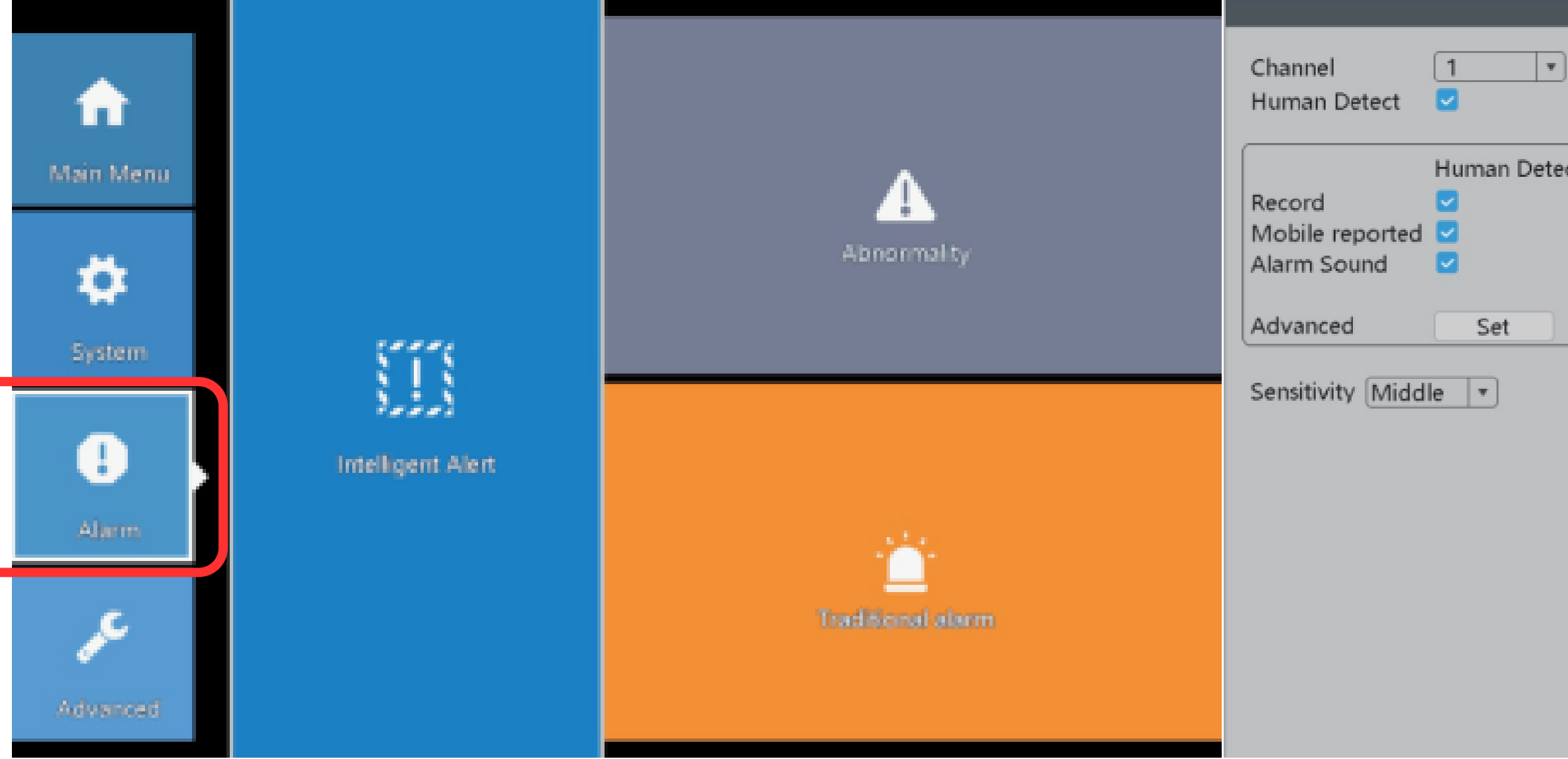

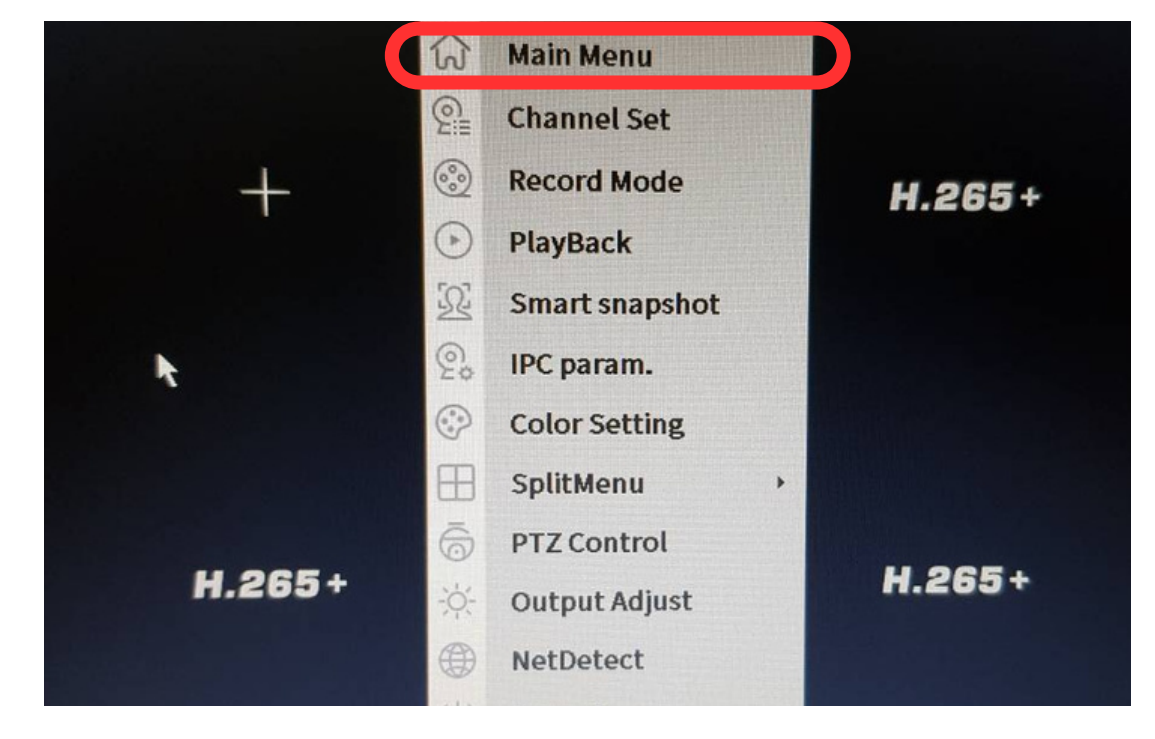

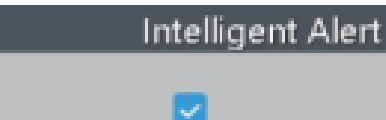

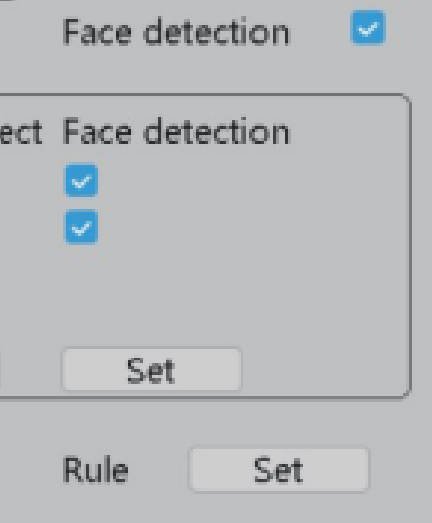

Enable

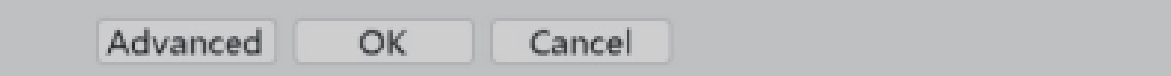

### **การตั้งค่าหมายเลข IP Address**

### **1.** เข้า **IE** ของ **Windows** หรือ **360 Browser 2.**พิมพ์หมายเลข **IP** กล้อง (ส่รหัสกล้อง **user : admin, password :** ค่าว่าง เข้า ข้ หัว หั ข้อ ข้ **Remote Setting -> System -> Network 3.**

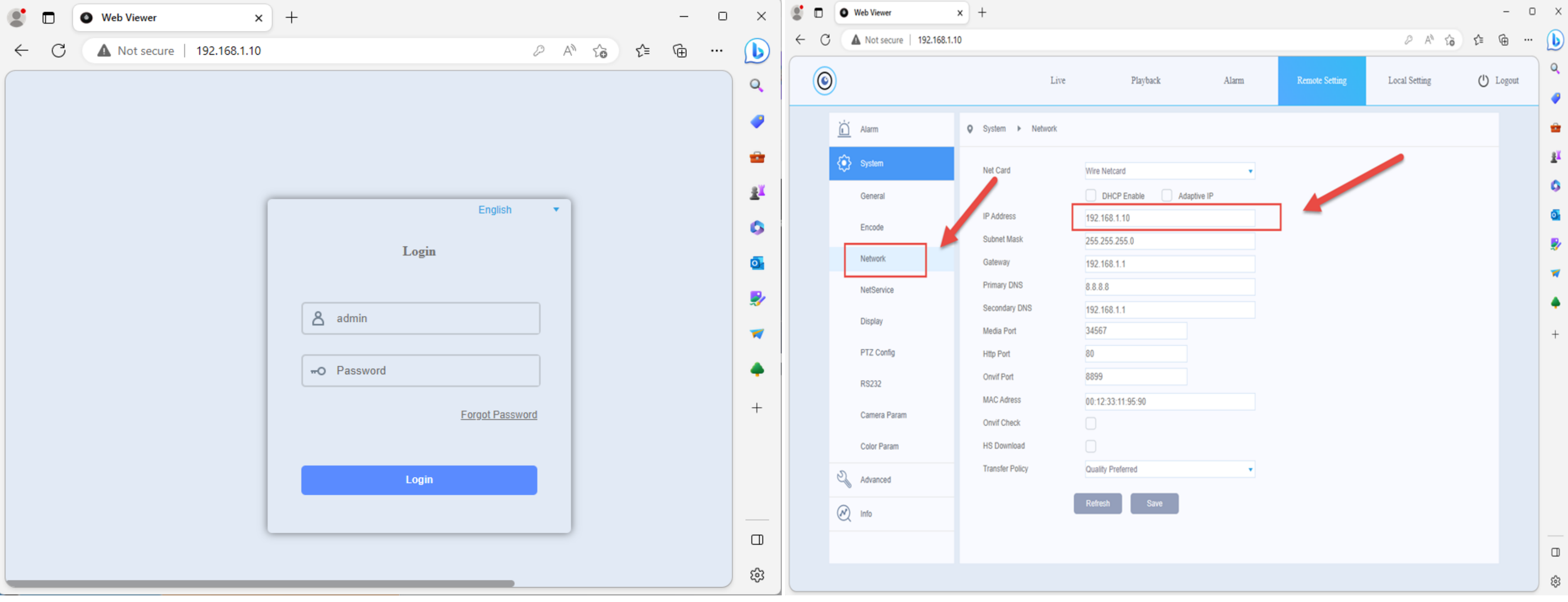

# **ก า ร ตั้ ง ร หั ส ผ่ า ผ่ น ใ ห ม่**

**1.** (ชิ้ในกรณีลืมรหัสผ่าน **2.** เข้า **IE** พิมพ์หมายเลข **IP** เครื่องบันทึก **3.**กดลืมรหัสผ่าน **4.**สแกน QR Code จากแอป XMEye เพื่อรับรหัส **5.**ป๋อนรหัสที่ได้รับจากมือถือ ป๋อนลงที่เครื่องบันทึก **6.** ตั้งรหัสผ่านใหม่

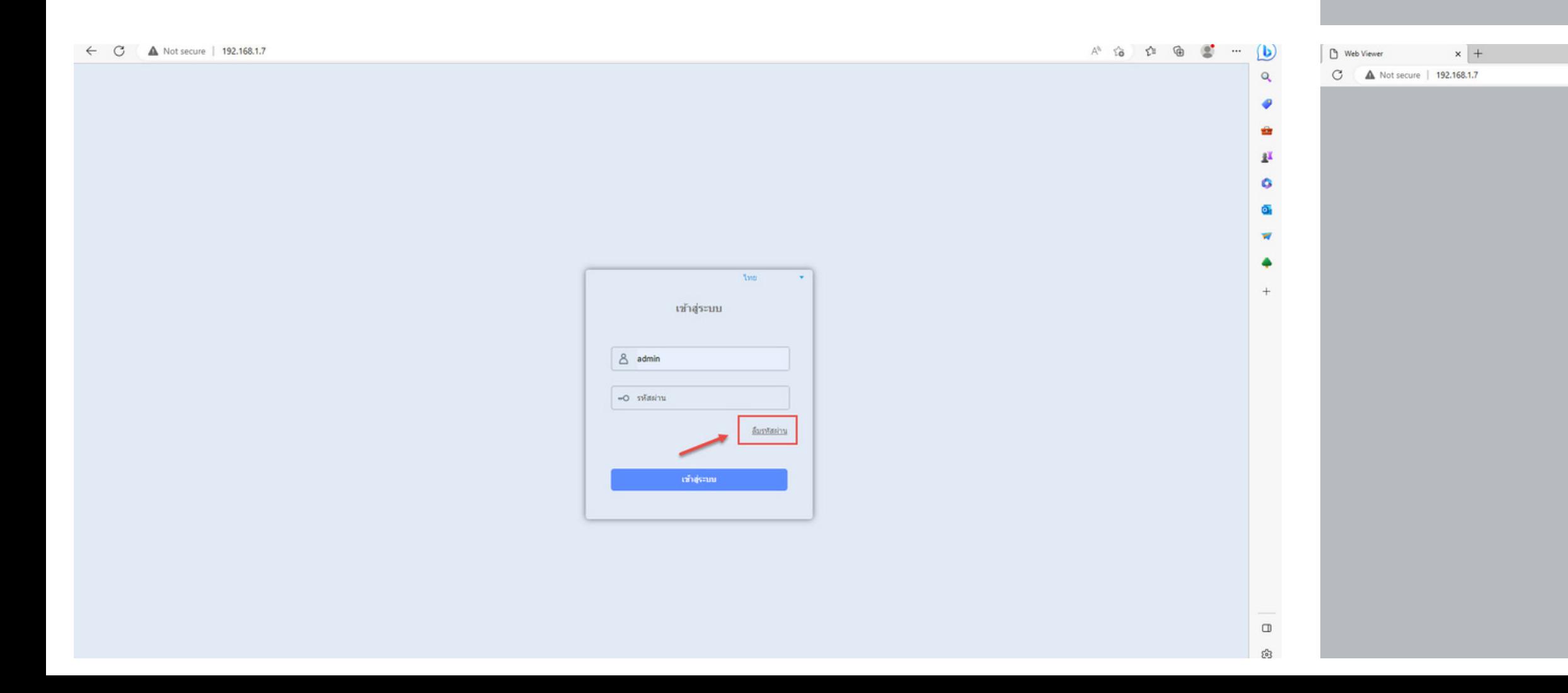

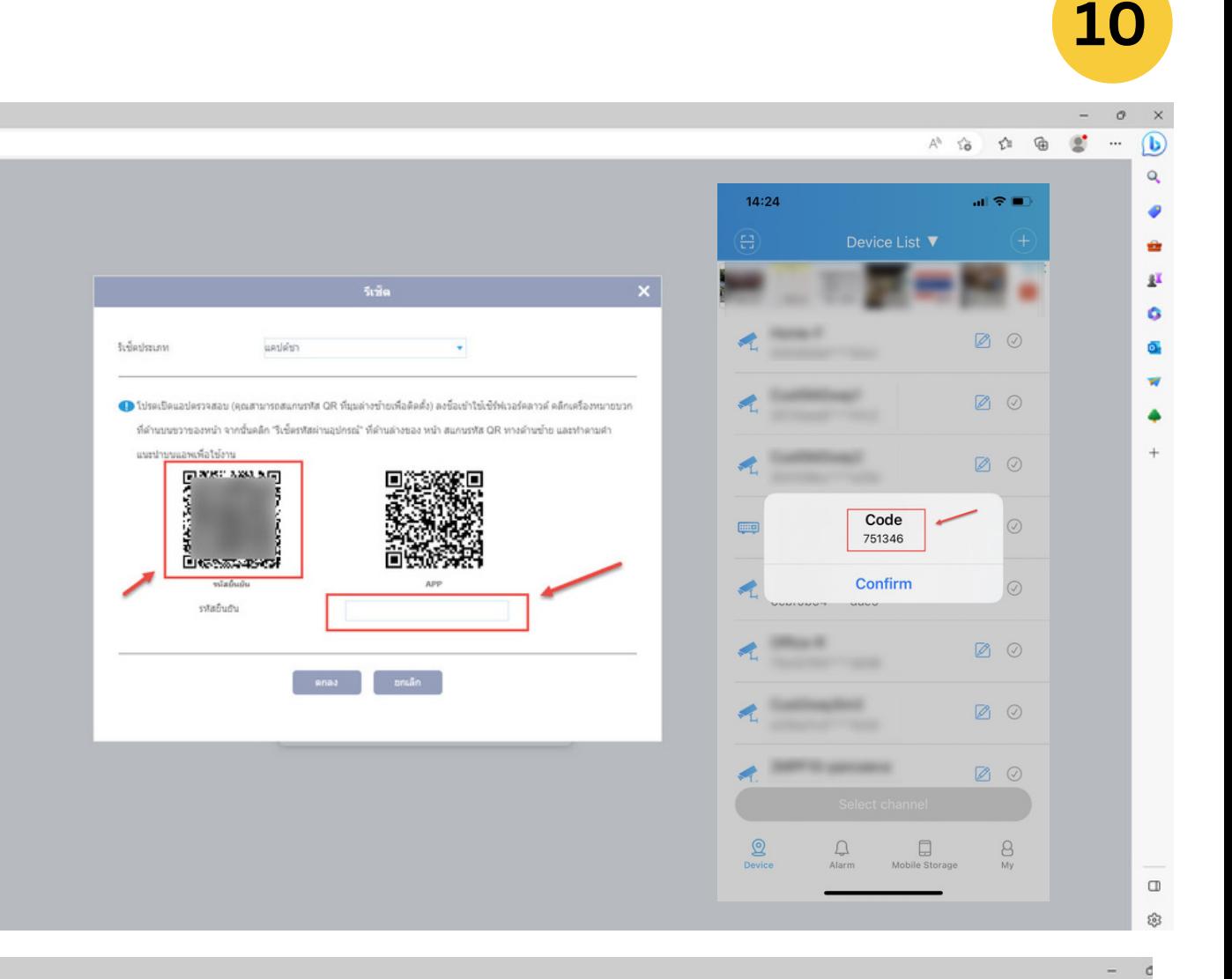

 $A^{\hbar}$  to  $\Omega^{\hbar}$  to  $\Omega^{\hbar}$ 

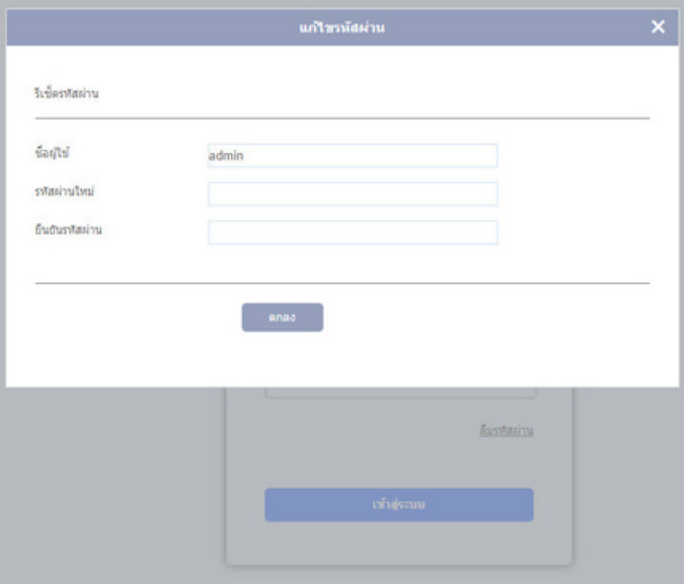

D | D Web Viewer

 $\leftarrow$  C  $\triangle$  Not secure | 192.168.1.7